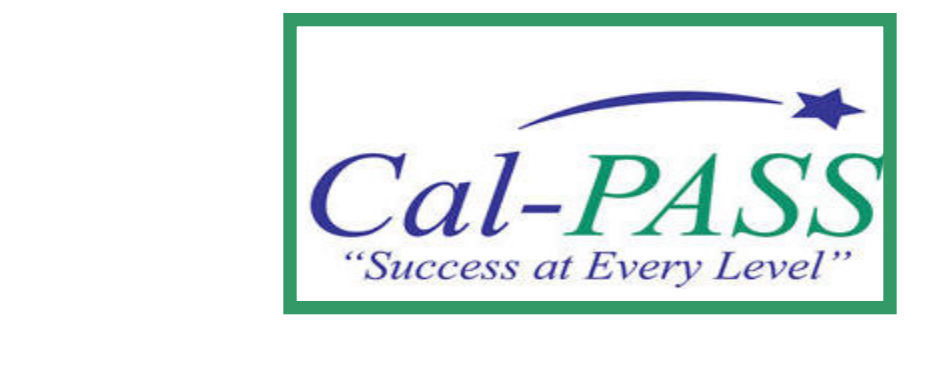

# **Community College User Guide V 2009.1**

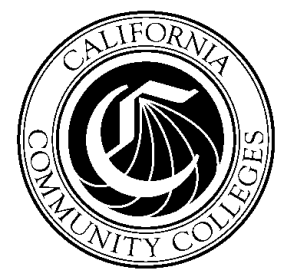

**ANNAN MANAGER** 

A partnership of the Grossmont-Cuyamaca Community College District and the California Community Colleges Chancellor's Office

### <span id="page-1-0"></span>Table of contents

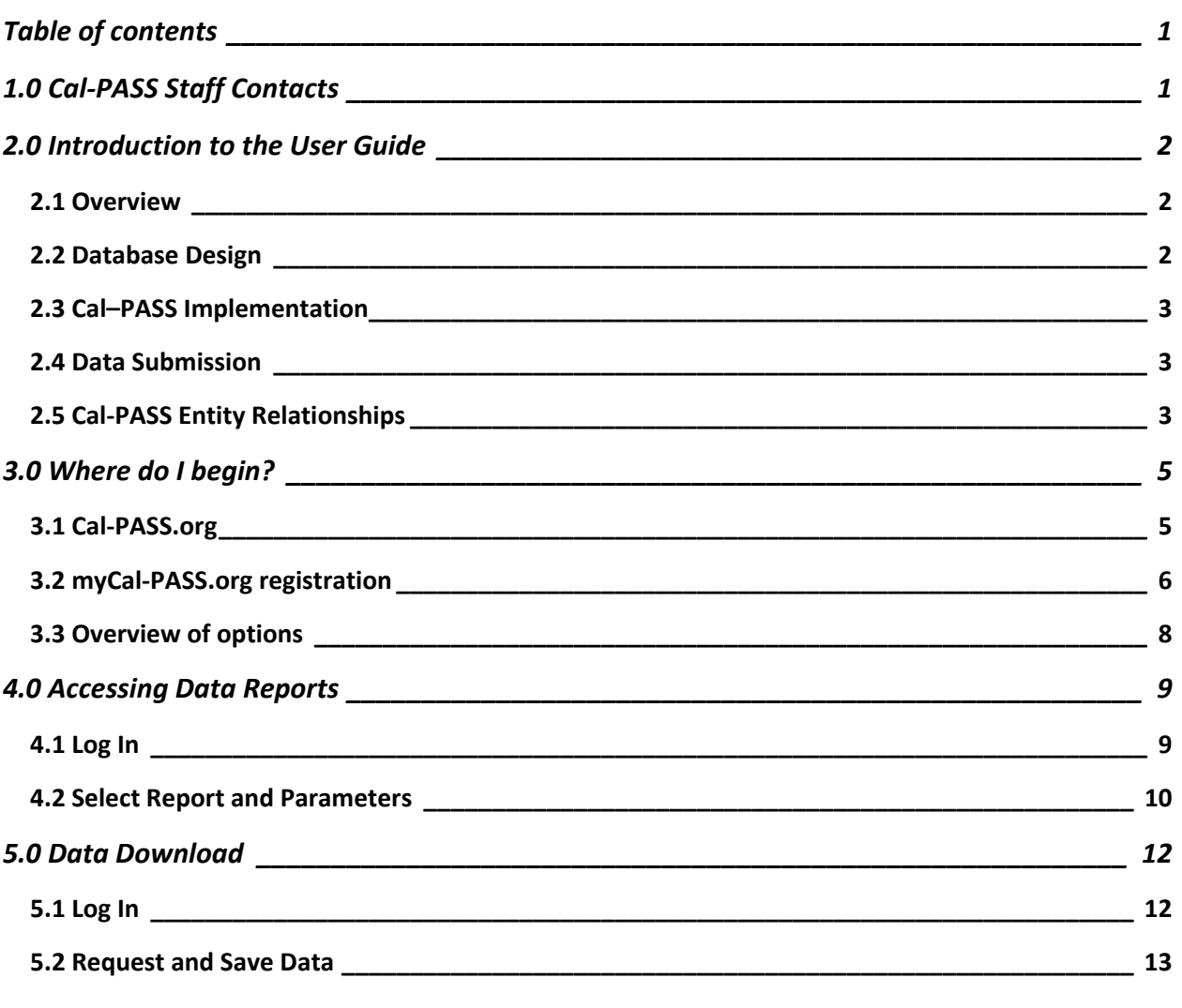

### <span id="page-2-0"></span>1.0 Cal‐PASS Staff Contacts

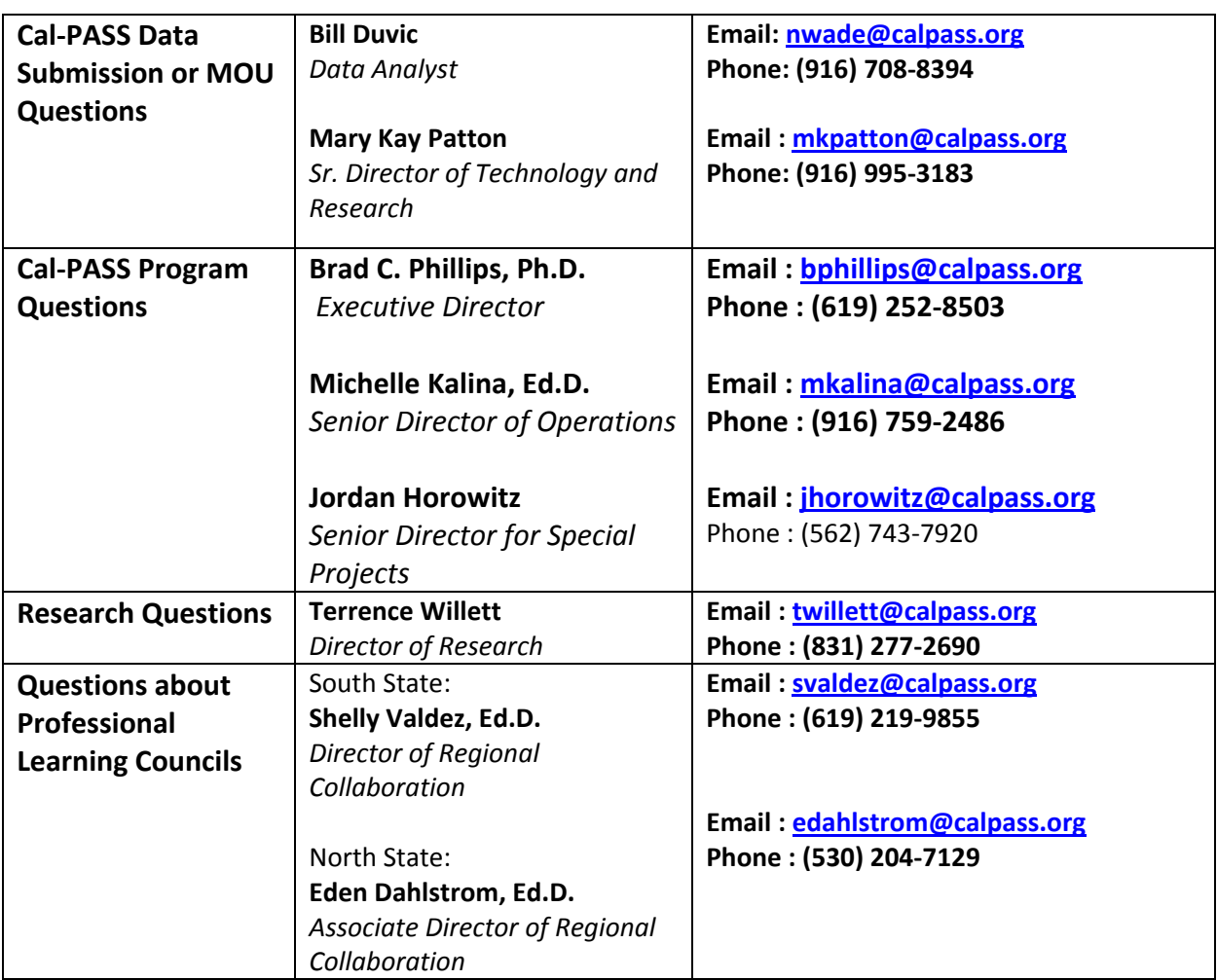

**Main Office:**

Cal‐PASS 2236 Encinitas Blvd., Suite G Encinitas, CA 92024

**Phone**: 619‐933‐7489 **Fax**: 760‐632‐1854

## <span id="page-3-0"></span>2.0 Introduction to the User Guide

### **2.1 Overview**

The California Partnership for Achieving Student Success (*Cal‐PASS)* is an initiative that collects, analyzes and shares student data in order to track performance and provide data for informed decision making for the improvement of curriculum alignment and the resulting student success from elementary school through university. Cal‐PASS represents a new approach to improving education. The program began in the San Diego/ Imperial county area and has expanded with the development of multiple consortia throughout the state. Cal‐PASS consortia members are from the K‐12 system, community colleges and universities.

The Cal‐PASS data system consists of a number of tables designed to collect and organize information on students, their enrollments, assessments and their achievement. This information is used to give faculty and others specifics on how well prepared their students are for the next level of instruction, to better align inter‐segmental curriculum, to increase the communication between and among segments, to give a clearer picture of transfer students and more.

This is a companion document to the *Cal‐PASS Community College Database Design and Data Element Dictionary*. Both documents are intended to be used together while using and researching data with Cal‐ PASS. The User Guide details the standard technical processes used while:

- Downloading Cal‐PASS Data
- Running standard report queries from the Cal‐PASS Database

The Database Design and Data Element Dictionary defines the data files, their fields, and a description of error values. To request a copy of the Data Element Dictionary, please contact [help@calpass.org](mailto:help@calpass.org).

#### **2.2 Database Design**

The database design consists of a set of related tables/files (student file, course enrollment file, award file, and assessment file). A separate set of tables exists for each segment (K–12, Community College and University) in the Cal‐PASS database and each table contains clearly defined data elements and formats for each element. These tables contain the "core" Cal‐PASS dataset. Additional elements may be collected and are titled "Custom files".

#### <span id="page-4-0"></span>**2.3 Cal–PASS Implementation**

Through Legislative funding via a grant from the California Community Colleges Chancellors Office, Cal‐ PASS is now being implemented statewide with all data stored on a secure, central server and using a standardized set of data elements. This provides:

- Standardization
- Accountability and outcome information
- Data integration
- Consolidated data collection
- Flexibility to answer ad hoc requests
- Ability to provide longitudinal tracking.

#### **2.4 Data Submission**

All community college data for participating districts is submitted annually by the Management Information Systems (MIS) Department of the California Community College Chancellor's Office.

#### **2.5 CalPASS Entity Relationships**

On the next page, you can see a flowchart, illustrating how the data submissions are connected for inter‐segmental analysis.

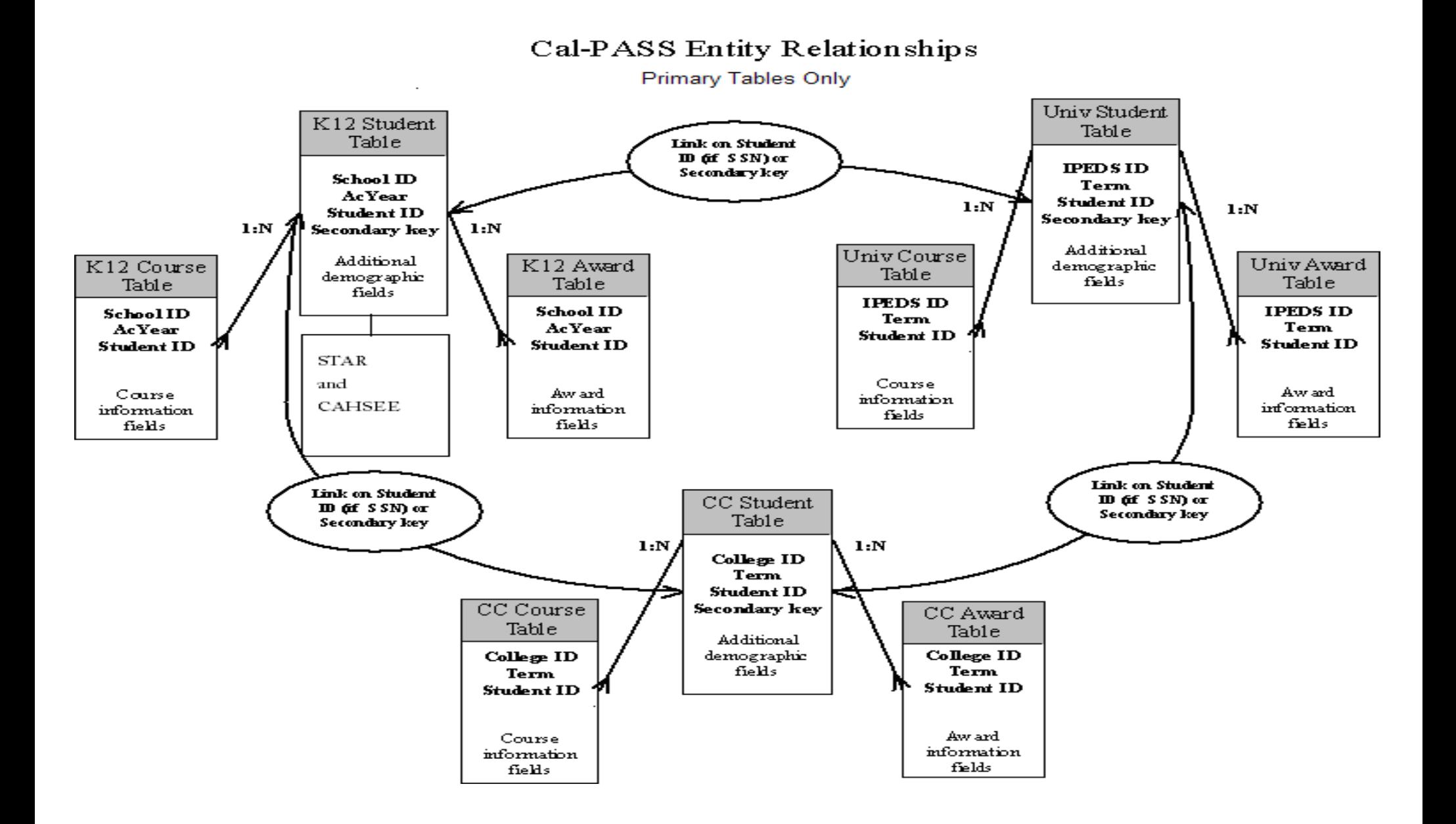

Community College Database Design Calendary Calendary Calendary Calendary Calendary Calendary Calendary Calendary Calendary Calendary Calendary Calendary Calendary Calendary Calendary Calendary Calendary Calendary Calendar And Data Element Dictionary

### <span id="page-6-0"></span>3.0 Where do I begin?

#### **3.1 CalPASS.org**

General membership information can be found at our public website, <http://www.calpass.org/> . Please follow the link on the left hand margin to find helpful information about the Cal-PASS initiative.

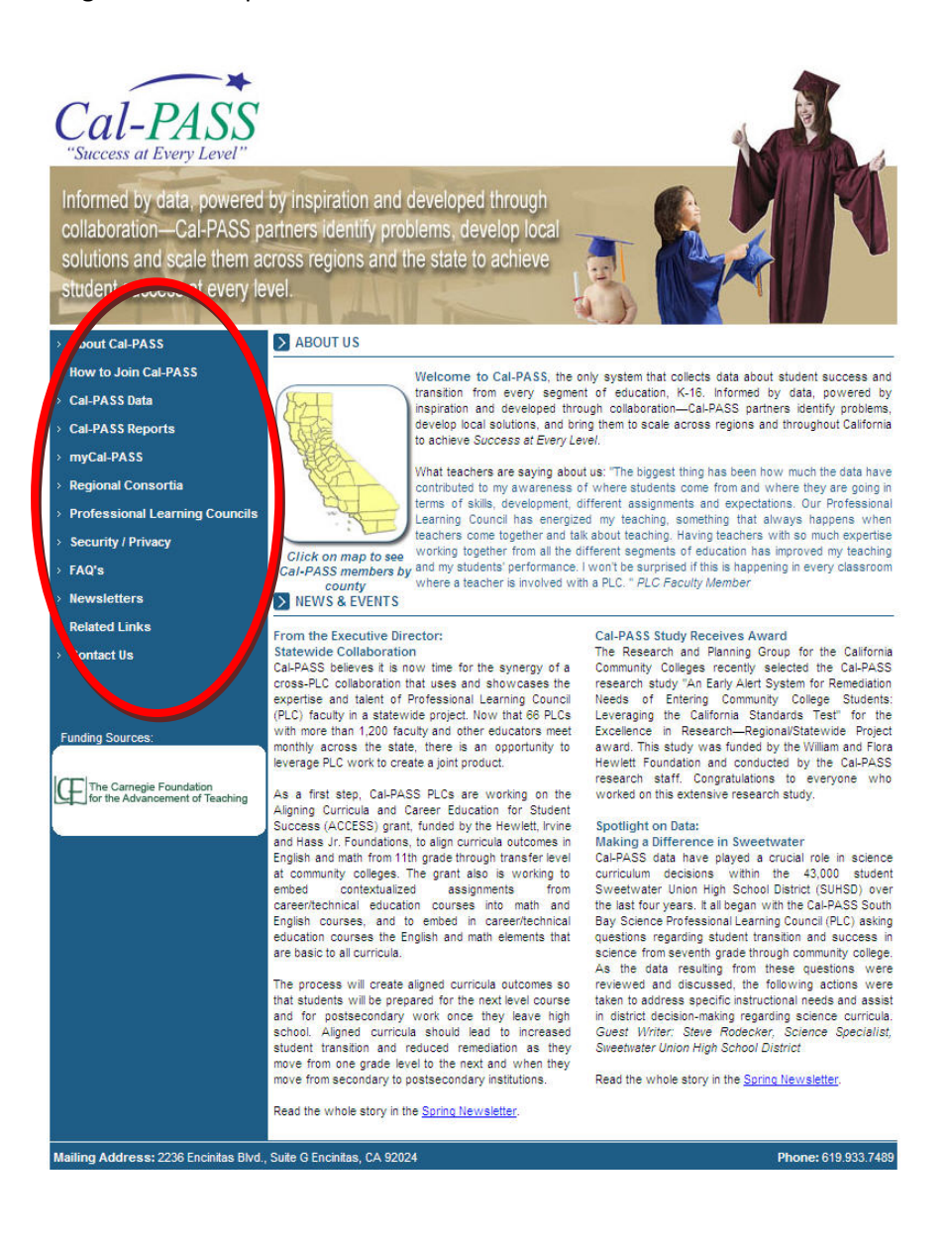

#### <span id="page-7-0"></span>**3.2 myCalPASS.org registration**

For detailed information and access that is only available to our authorized users, you will need to access our members-only website, <https://my.calpass.org/> . This site will allow you to access the Cal-PASS database for both submission and query, check your region's calendar of events, or access other areas only available to authorized users.

ss.org

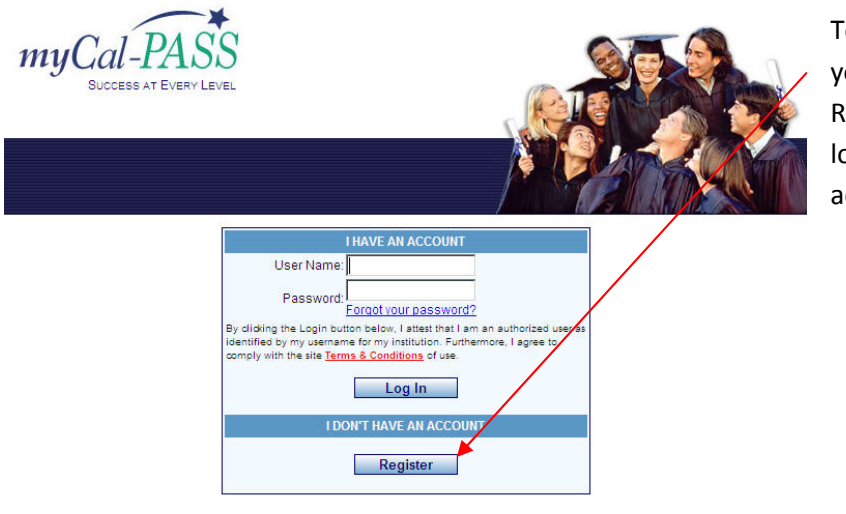

To begin, you will need to register your account. Click the Registration button on the main login page to register your account.

© 2006 CaIPASS :: All rights reserved.<br>Legal Information :: Privacy Policy :: Terms and Co<br>Ance any problems with this website, please contact: w If you experi

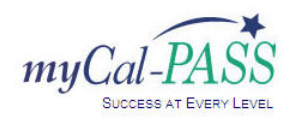

confirming your account has been saved. You will Fill out the requested information for your account. Once you have entered your information, click Register to save the account. You will receive an automated email receive a second automated email confirming once your account has been activated and you can begin using it.

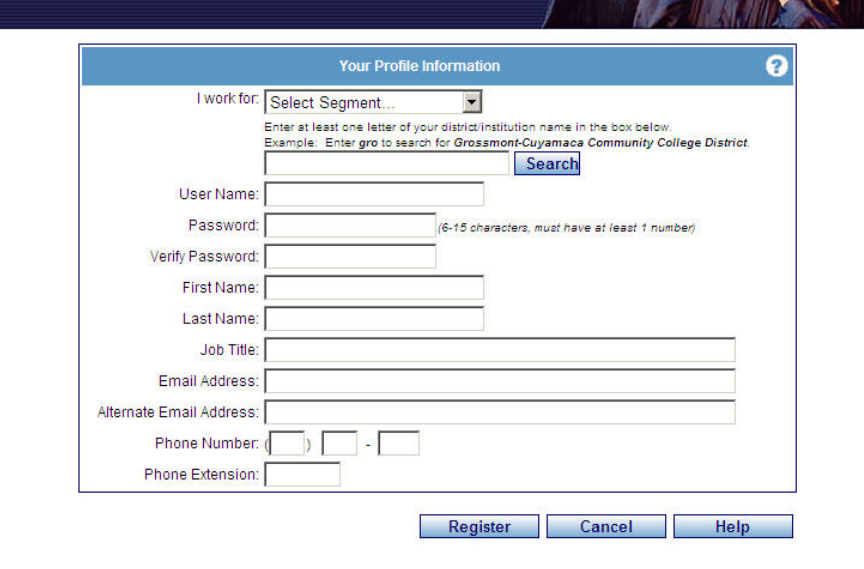

© 2006 CalPASS :: All rights re<br>Legal Information :: Privacy Policy :: Ten<br>noe any problems with this website, please

t@calpass.org

If you expe

#### <span id="page-9-0"></span>**3.3 Overview of options**

Once you have successfully logged into your account for the first time, you may begin exploring your new options.

The menu bar across the top of the page shows the options available to you based on your allowed access. Simply move the mouse pointer over the menu you wish to see, and then click the option you wish to browse.

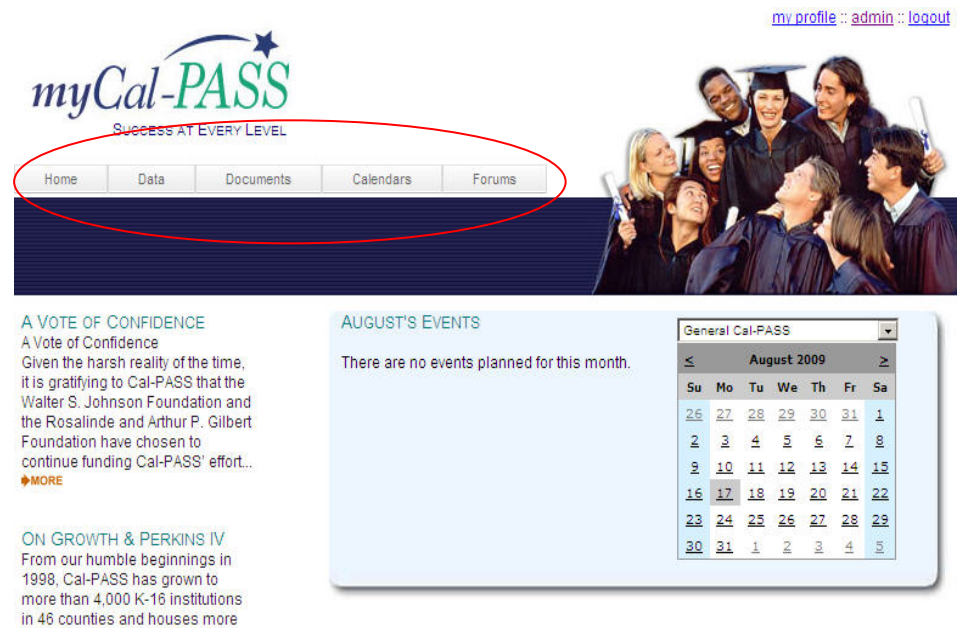

#### POPULAR DOCUMENTS

than 195 million records. There

are currently 55 Professional Learning Councils (PLCs) across the state with more than 1,000 K-16 faculty meeting monthly in English, math, EL/ES...

**NORE** 

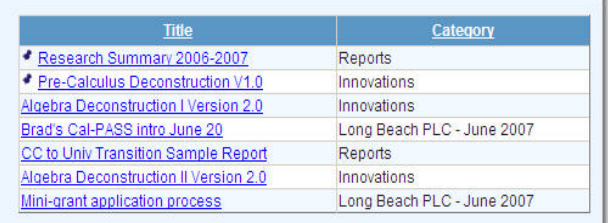

® 2006 Call PASS :: All rights reserved.<br>Legal Information :: Privacy Policy :: Terms and Conditions<br>If you experience any problems with this website, please contact. websupport@calpass.org

### <span id="page-10-0"></span>4.0 Accessing Data Reports

Reports are available from the Cal‐PASS database for authorized members. These reports are pre‐ generated and limited in scope, but certain parameters can be set by the user. For more detailed reports using the Cal-PASS database, please contact [help@calpass.org.](mailto:help@calpass.org)

#### **4.1 Log In**

Once at the main screen, move your mouse pointer over the Data option, and then click Reports. The options available to you on this menu may vary depending on your access.

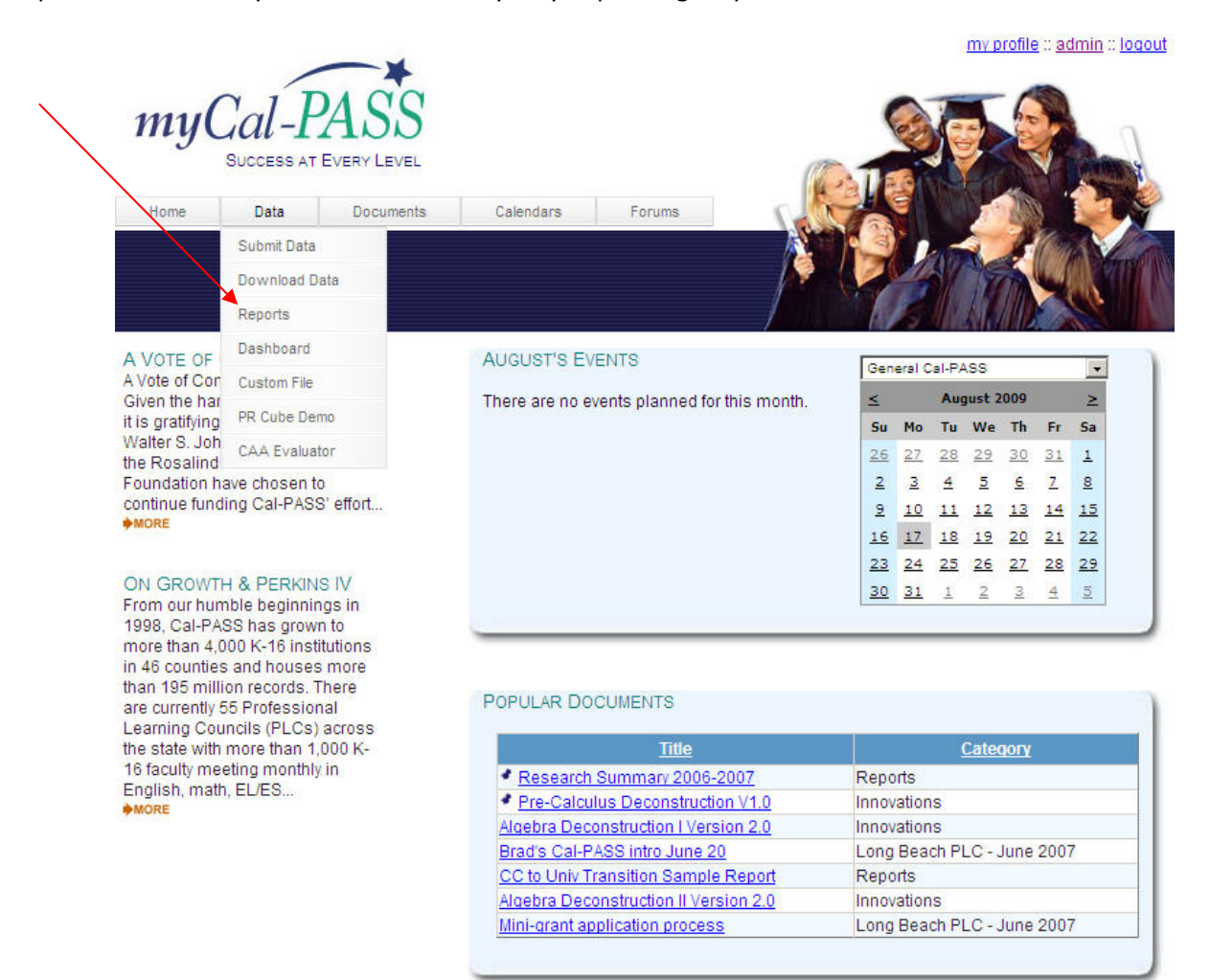

@ 2006 CalPASS :: All rights reserved. Legal Information :: Privacy Policy :: Erms and Conditions<br>If you experience any problems with this website, please contact. websupport@calpass.org

Community College Database Design Calendary Calendary Calendary Calendary Calendary Calendary Calendary Calendary Calendary Calendary Calendary Calendary Calendary Calendary Calendary Calendary Calendary Calendary Calendar And Data Element Dictionary

#### <span id="page-11-0"></span>**4.2 Select Report and Parameters**

This is the Data Reports screen. Your options will vary depending on your district, your level of access, and the different projects you are associated with.

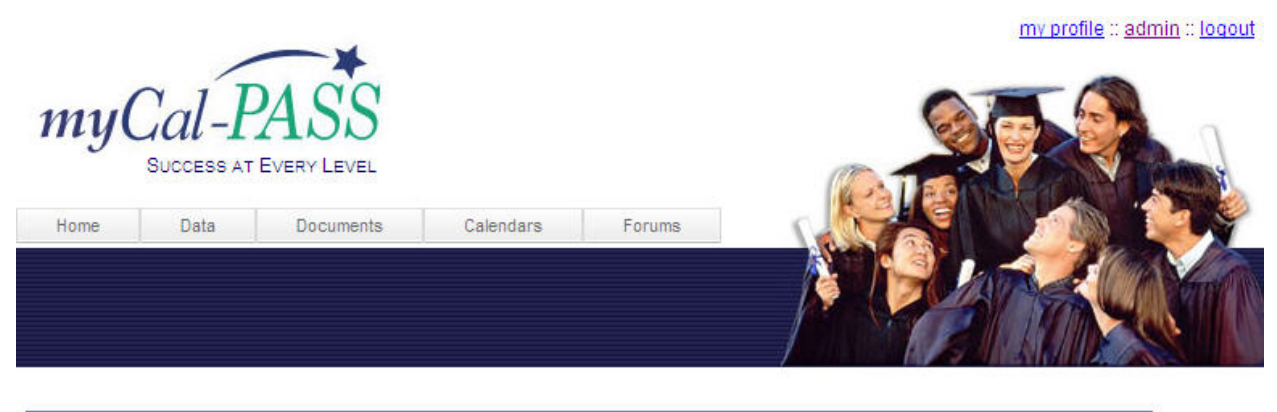

**Standard Queries** Get reports on Special Projects your district is involved in. (i.e. SSPIRE, CAA, etc) Demonstration (Cubes, Custom File Application)

® 2006 CalPASS :: All rights reserved.<br>Legal Information :: Privacy Policy :: Terms and Conditions<br>If you experience any problems with this website, please contact: websupport@calpass.org

Community College Database Design Calendary Calendary Cal-PASS And Data Element Dictionary

First, click the blue bar containing the category.

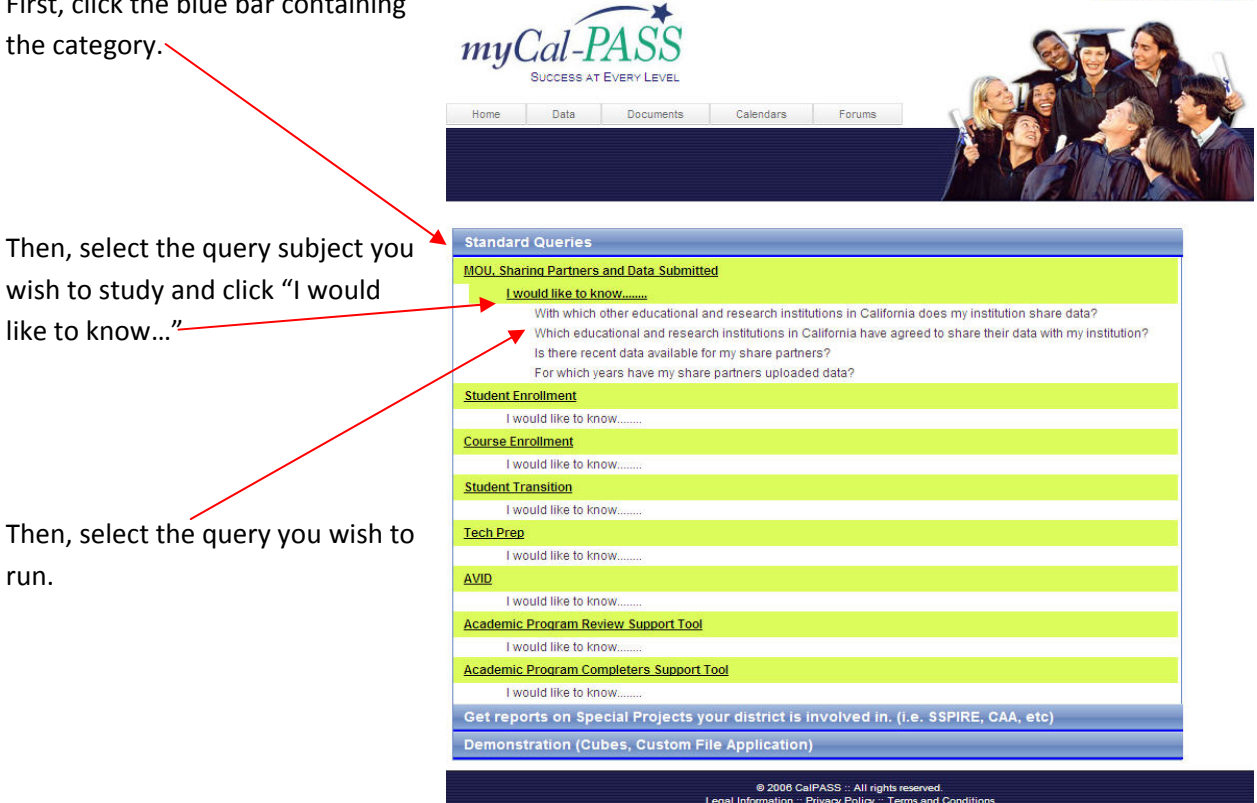

Then, select the query you wish to run.

like to know…"

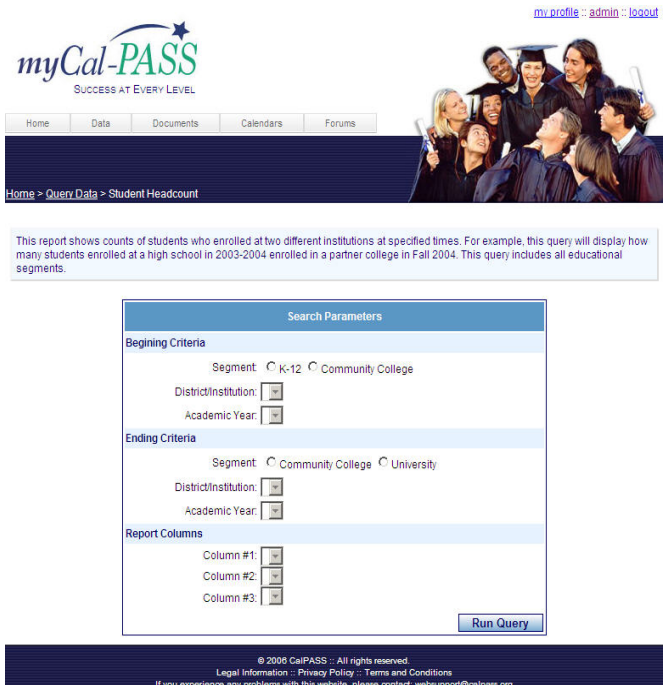

Community College Database Design Cal‐PASS And Data Element Dictionary

Some reports will prompt you to input report parameters. Follow the on‐screen prompts and then click Run Query.

my profile :: admin :: logout

### <span id="page-13-0"></span>5.0 Data Download

The raw data files are available from the Cal‐PASS database for authorized members. The encryption keys generated prior to submission are maintained to insure security and anonymity.

#### **5.1 Log In**

Once at the main screen, move your mouse pointer over the Data option, and then click Download Data. The options available to you on this menu may vary depending on your access.

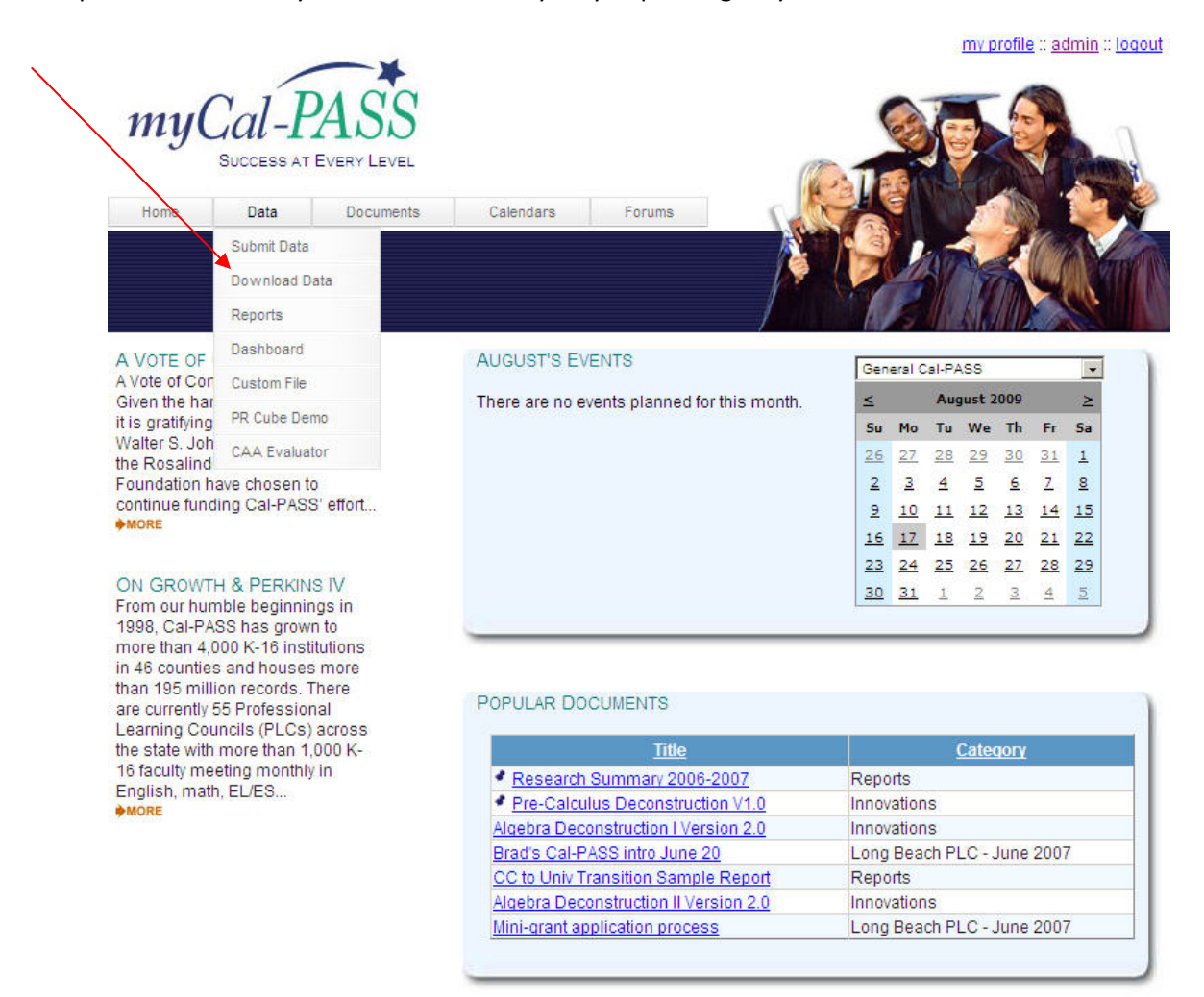

@ 2006 CalPASS :: All rights reserved. Legal Information :: Privacy Policy .: Terms and Conditions<br>If you experience any problems with this website, please contact: websupport@calpass.org

Community College Database Design Calendary Calendary Calendary Calendary Calendary Calendary Calendary Calendary Calendary Calendary Calendary Calendary Calendary Calendary Calendary Calendary Calendary Calendary Calendar And Data Element Dictionary

<span id="page-14-0"></span>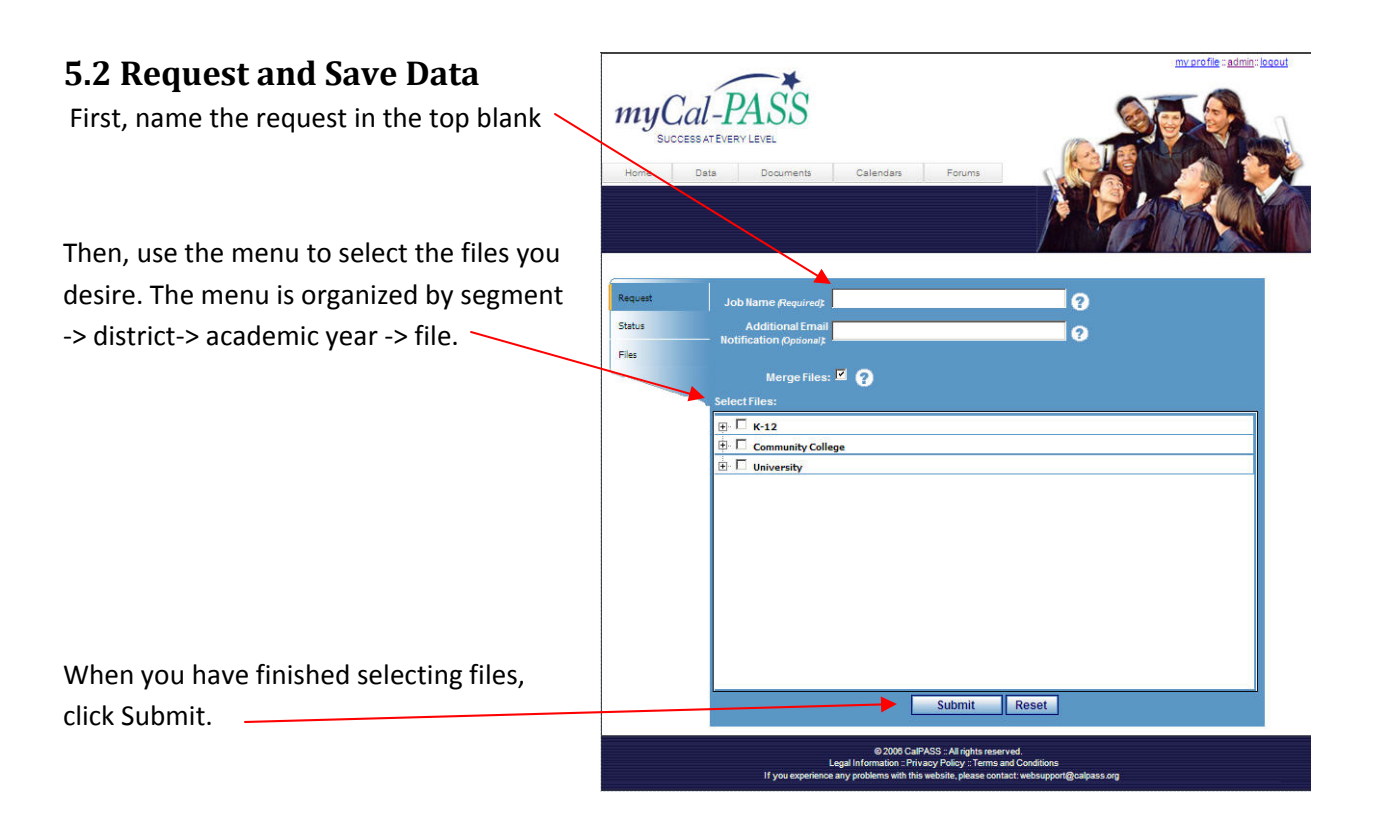

You will receive an automated email message from the server informing you that the request has been received and is in progress. Once the files are ready and available for download, you will receive another automated email message informing you.

Log back into the Data Download screen.

This time, click Files in the left margin.

These are the files that are available for download. Click Download to save each file. The files are comma delimited text files.

Please see the *Community College Database Design and Data Element Dictionary* for details about these files.

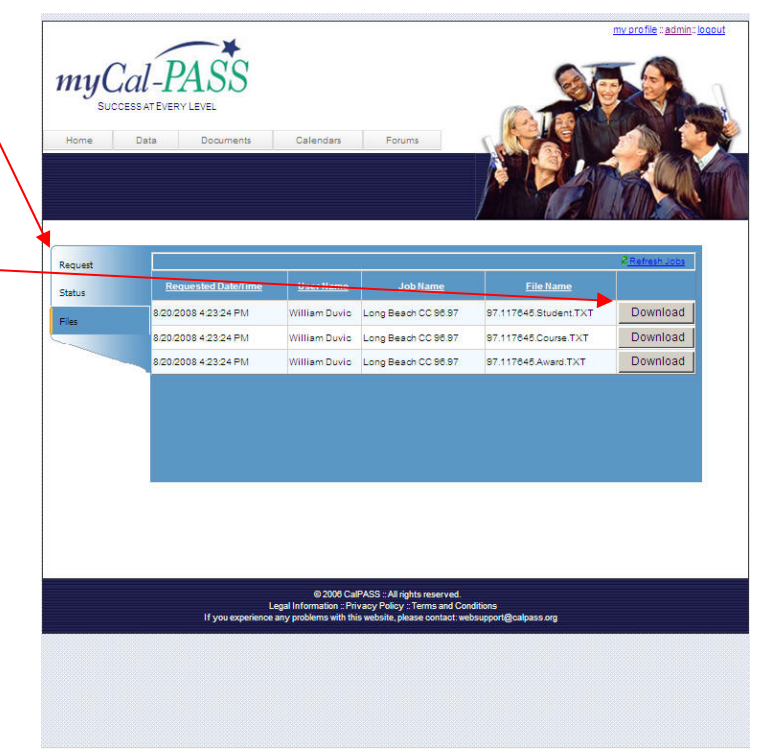

Community College Database Design Cal‐PASS Cal‐PASS And Data Element Dictionary